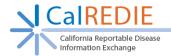

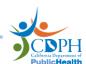

# CalREDIE Provider Portal Quick Start Guide

#### **Getting Started:**

Do not enter HIV/AIDS co-infection information for conditions other than Hepatitis B, Hepatitis C, Meningococcal Infection, Tuberculosis, Gonorrhea, Chlamydia, and Syphilis.

- 1. Enter <a href="https://calredie.cdph.ca.gov">https://calredie.cdph.ca.gov</a> in your Internet Explorer address bar and press enter.
- 2. Enter your CalREDIE username and password.
- 3. Click Login.

Please Note: Ensure your internet settings are up to date according to the <u>V15 Provider Portal</u> <u>Browser Settings</u>.

#### **Navigation Bar:**

- 1. Click Search > Incident Search to return to the main incident search page.
- 2. Click Previous Search to perform the most recently conducted search.
- 3. Click New Incident to create a new incident.
- 4. Click CDPH > CalREDIE Help to go to the CalREDIE Help webpage.

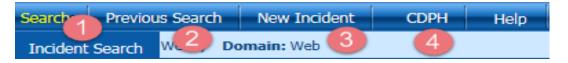

#### **Using the Main Search Page:**

- 1. To create a new incident, click **New**.
- 2. To view an existing record, search using the following criteria: Name (last, first), MRN, Disease, Data Range, and filter by All, Submitted, Saved (Unsubmitted), then click Search.
- 3. Select the desired Case ID to access a previously saved or submitted incident.

*Note:* After submission, changes can still be made to the incident, up until the LHD imports the incident into the CalREDIE system.

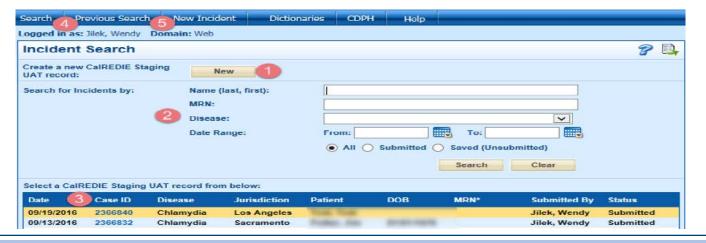

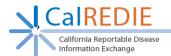

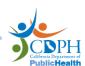

### CalREDIE Provider Portal Quick Start Guide

#### **Entering Patient Information:**

- 1. Enter Disease Being Reported\*.
- 2. Enter patient Last Name\* and First Name\*.
- 3. Enter patient's physical address, if available.
- 4. Enter remaining demographic information, if available
- 5. Enter Gender\*.
- 6. Select the **Reporting Source** for the incident\*.
- 7. Enter Race/Ethnicity information\*.
- 8. Click the "Next" button or select the "Supplemental" tab.
- \*Required fields are labeled in red in CalREDIE.

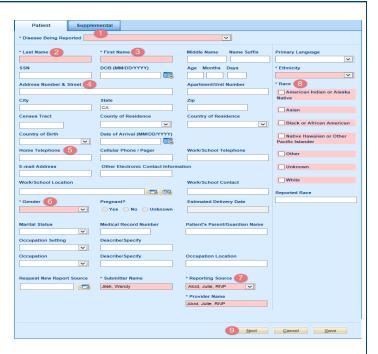

#### **Entering Supplemental/Clinical Tab Info:**

- 1. Enter **Date of Onset** and other dates, if available.
- 2. Enter any Notes/Remarks (use the Add button).
- 3. Complete the Clinical tab, if applicable.

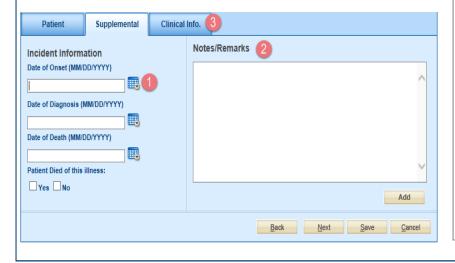

### <u>Dates can be entered (3)</u> three ways:

- (1) **Manually**: CalREDIE will auto format to MM/DD/YYYY.
- (2) **Calendar Icon**: Select date using the calendar icon.
- (3) "T-notation": Enter "T" for today. For X number of days prior, enter "T-X". I.e. "T-1" would be yesterday's date.

Contact your Local Health Department Liaison for instructions on how to submit follow-up information.

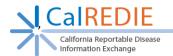

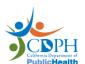

## CalREDIE Provider Portal Quick Start Guide

#### **Incident Submission:**

- 1. Click **Submit** at the bottom of the last tab (Supplemental or Clinical), and the Incident Submission screen will appear.
- 2. To print the receipt, click **Print Receipt**.
- 3. To print a report of the incident, click **Print Incident**.
- To create a new incident, click Create New Incident.
- The Add Case Report button is currently not in use.
- To create a new incident for the same patient, click New Incident for Same Patient.

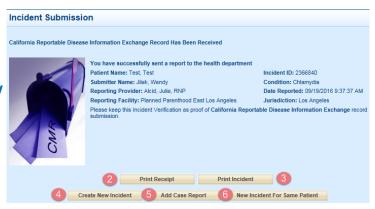

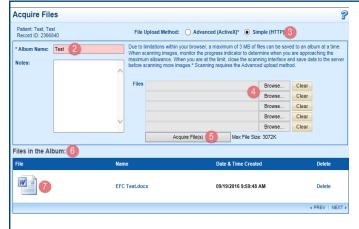

### <u>Uploading Files in the Electronic Filing</u> Cabinet( EFC) :

- 1. Click on the image of the EFC and Click **New Album.**
- 2. Enter the Album Name\*.
- 3. Click Simple (HTTP).
- 4. Click **Browse** and select a document to upload. Up to 5 files may be uploaded at one time.
- 5. Click Acquire File(s).
- 6. Uploaded file will display below Files in the Album.
- 7. To access the document, click on the file image.

#### **Incident Reports**

- 1. Go to Reports > Incident Report.
- Choose whether your report should include Accessible Reporting Sources or Primary Reporting Source.
- Enter Name (Last, First), Disease or Date Range.
- 4. Click Generate Report.

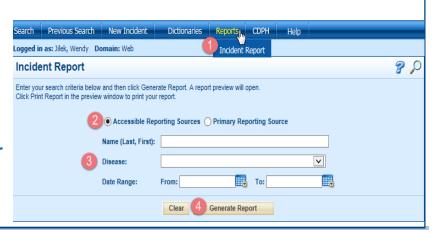